# **Automatisation d'Eolicc en utilisant un automate Zelio 2 SR2 B121JD sous Automgen**

## **1 – Préparation de l'automate Zelio 2 SR2 B121JD pour Automgen**

Les automates Zelio 2 peuvent fonctionner soit en mode **LADDER** (langage à contacts) soit en mode **FBD** (programmation évoluée par blocs fonctionnels). Le logiciel Zelio Soft 2 peut utiliser le Ladder comme le FBD. **Automgen n'utilise que le langage Ladder et ne connaît pas le FBD**. Dans quel mode est mon automate :

- ✸ si sur l'écran de l'automate il y a écrit **STOP LD** alors l'automate est configuré en LADDER et il peut être programmé par Automgen
- ✸ si sur l'écran de l'automate il y a écrit **STOP FBD** alors l'automate est configuré en FBD et il ne peut pas être programmé par Automgen

Le mode de fonctionnement de l'automate (mode LD ou mode FBD) se configure grâce au logiciel Zelio Soft 2 :

- ✸ pour basculer l'automate du mode FBD au mode LD allez dans le menu **Module** + **Mettre à jour le FIRMWARE du module** + choisir **LD-ZELIO**
- ✸ pour basculer l'automate du mode LD au mode FBD allez dans le menu **Module** + **Mettre à jour le FIRMWARE du module** + choisir **FBD-SFC**

Pour programmer un automate Zelio 2 avec Automgen il faut avant tout :

- ✸ pré-configurer l'automate dans le logiciel Zelio 2 pour recevoir le langage Ladder (et non le langage FBD)
- ✸ choisir le type d'automate dans Automgen dans l'onglet **Navigateur** + **Configuration** + **Postprocesseurs** + **ZELIO2** + **Système** + **Configuration matérielle**.

#### **2 – Utilisation d'un comparateur de compteur**

L'automate Zelio 2 **SR2 B121JD** possède 16 compteurs internes. Le nom des compteurs dépend de la syntaxe utilisée, et donc du logiciel :

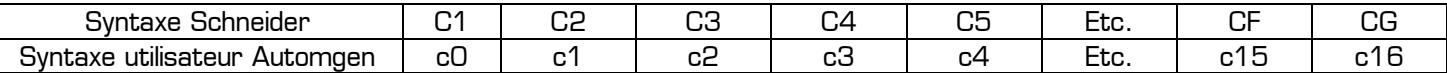

La syntaxe « *Schneider* » est celle utilisée dans le logiciel Zelio Soft 2. La syntaxe « *utilisateur Automgen* » est celle utilisée dans les grafcet et dans les logigrammes dans Automgen. Exemple : la condition « C1 > 48 » dans Zelio Soft 2 signifiera dans Automgen « le compteur c0 est supérieur à 48 ».

L'automate Zelio 2 possède également 8 comparateurs de compteurs notés **V1** à **V8** configurables grâce au logiciel Zelio Soft 2 et utilisables dans Automgen (après création d'une correspondance).

La procédure suivante explique comment configurer **dans l'automate Zelio 2** les conditions de basculement des comparateurs de compteurs. **Le programme créé dans Automgen ne fera qu'utiliser ces conditions préconfigurées dans l'automate par Zelio Soft 2 et ne pourra pas modifier les conditions** :

- ✸ L'automate étant programmé en mode LD, créez un nouveau fichier en Ladder dans Zelio Soft 2.
- ✸ Mettre seulement le comparateur de compteur **V1** dans le Contact 1 (en mode **« Saisie libre »**) : ce programme suffit pour configurer la condition du comparateur de compteur **V1**.
- ✸ Pour régler le seuil de basculement (valeur limite du compteur), double cliquez sur le comparateur de compteur **V1** placé dans la colonne Contact 1 : on peut alors choisir la condition pour laquelle le comparateur de compteur **V1** de l'automate sera vraie  $\lceil ex : C1 \rceil$  24 ; C1 < = 117 ; on peut également comparer deux compteurs différents,  $ex : C2 > C3$ , ou détecter une différence,  $ex : C2-5 = C3$  pour dire  $C2-C3 = 5$ , etc.).
- Une fois le comparateur de compteur **V1** configuré il suffit de transférer ce programme dans l'automate (menu **Transfert** + **Transférer le programme** + **PC->Module**).

Dans Automgen 7.103 on pourra tester l'état d'un des 8 comparateurs de compteur (V1 à V8) de l'automate, après avoir créé une correspondance entre les comparateurs de compteur et les entrées d'Automgen.

En mettant le comparateur de compteur **V1** de l'automate en correspondance avec l'entrée **bi36** d'Automgen, la condition configurée dans Zelio Soft 2 (par exemple C1 > 48) est utilisable dans une réceptivité sous le nom **i36**.

Dans Automgen, pour mettre en correspondance le comparateur **V1** de l'automate avec l'entrée **i36** d'Automgen :

- ✸ allez dans l'onglet **Navigateur** + **Configuration** + **Post-processeurs** + **ZELIO2** + **Correspondance des variables** + **Déclaration de variables**
- ✸ cliquez droit sur **Affectation unitaire** puis sur **Ajouter**
- ✸ cliquez sur OK pour valider le domaine de validité **« Pour tous les modèles d'automates »**
- ✸ entrez **bi36** dans le premier champ
- ✸ entrez **v1** dans le second champ
- ✸ laissez le troisième champ vide
- ✸ validez en cliquant sur OK

Désormais dans votre grafcet ou dans votre logigramme la réceptivité **i36** sera vraie si la condition pré-configurée dans l'automate pour le comparateur de compteur **V1** est vérifiée.

## **3 – Connexion des 3 capteurs d'Eolicc à un Automate Zelio2**

Le système Eolicc possède 3 capteurs délivrant chacun l'image d'une grandeur physique :

- ✸ l'anémomètre qui délivre une tension continue proportionnelle à la vitesse du vent
- ✸ le capteur d'orientation des pales qui délivre une tension continue proportionnelle à l'angle des pales
- ✸ l'odomètre qui délivre un signal rectangulaire de fréquence proportionnelle à la vitesse de l'éolienne

Contrairement à ce qui est indiqué sur les coffrets d'Eolicc, les 3 capteurs délivrent tous une tension inférieure à 12V. Il est donc possible de les connecter directement à une entrée de l'automate sans interface particulière. Les 2 capteurs délivrant une tension continue seront connectés chacun à une entrée analogique de l'automate (IB à IE : voir la fiche pratique **« Utilisation des entrées analogiques sur l'automate Zelio 2 SR2 B121JD »**).

L'odomètre délivrant un signal logique ne possédant que 2 niveaux (et non un signal analogique) pourra être connecté à une entrée « tout ou rien » de l'automate (I1 à I4).

### **Câblage des 3 capteurs d'Eolicc aux entrées de l'automate Zelio 2 :**

Réalisez le câblage suivant entre EOLICC et l'automate Zelio 2 afin d'acquérir la tension délivrée par l'anémomètre sur l'entrée IC, la tension délivrée par le capteur d'angle des pales sur l'entrée IB, et le signal issu de l'odomètre sur l'entré I1 de l'automate. Alimentez l'automate Zelio 2 par une alimentation de 12V (dont le moins est la masse) puis :

- ✸ pour l'anémomètre (bornes vertes « VITESSE DU VENT » sur le coffret VENTILATION) :
	- reliez la borne 0V au moins de l'alimentation 12 V (c'est-à-dire à la masse)
		- reliez la borne 0-5V à l'entrée analogique IC de l'automate Zelio 2
- ✸ pour le capteur d'orientation des pales (bornes vertes « ORIENTATION PALES » sur le coffret EOLIENNE) :
	- reliez la borne 0V au moins de l'alimentation 12 V (c'est-à-dire à la masse)
		- reliez la borne 0-24V à l'entrée analogique IB de l'automate Zelio 2
- ✸ pour l'odomètre (bornes vertes « CAPTEUR ROTATION » sur le coffret EOLIENNE) :
	- reliez la borne 0 au moins de l'alimentation 12 V (c'est-à-dire à la masse)
		- reliez la borne 24V à l'entrée tout ou rien I1 de l'automate Zelio 2

Pour mesurer la vitesse de rotation réelle de l'éolienne il faut estimer la fréquence du signal délivré par l'odomètre, qui fournit 1 impulsion par tour. L'idée est alors la suivante :

- ✸ compter les impulsions de l'odomètre grâce à un compteur de l'automate
- ✸ remettre à zéro ce compteur à intervalle régulier (par exemple toutes les 4 secondes)
- ✸ détecter si le compteur a dépassé une certaine limite grâce à un comparateur de compteur

Si dans l'intervalle de comptage le compteur a dépassé la limite on en déduit que la vitesse du vent a dépassé la valeur attendue. Pour détecter différentes valeurs de vitesse de rotation il suffit de programmer différents seuils dans plusieurs comparateurs de compteurs (puis faire plusieurs correspondances avec **bi37**, **bi38**, etc.).

Par exemple, dans le programme ci-contre composé de deux logigrammes et d'un grafcet :

- ✸ le premier logigramme compte dans le compteur c0 les impulsions arrivant sur l'entrée i0 (l'entrée I1 de l'automate étant relié à l'odomètre)
- ✸ le grafcet remet à zéro le compteur toutes les 4 secondes
- ✸ le second logigramme détecte si la réceptivité i36 est vraie : i36 étant mis en correspondance avec le comparateur de compteur V1, la sortie o0 basculera à 1 si la condition pré-programmée dans V1 dans l'automate est vérifiée (exemple : C1 > 30 pour détecter c0 supérieur à 30)

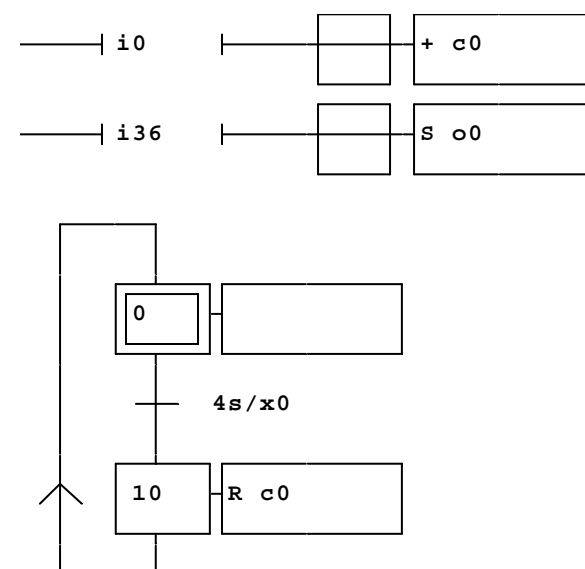